Электронный документ

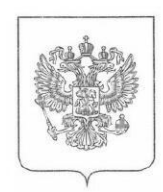

## **МИНИСТЕРСТВО** СТРОИТЕЛЬСТВА И ЖИЛИЩНО-КОММУНАЛЬНОГО ХОЗЯЙСТВА **РОССИЙСКОЙ ФЕДЕРАЦИИ**

(МИНСТРОЙ РОССИИ)

## ПЕРВЫЙ ЗАМЕСТИТЕЛЬ **МИНИСТРА**

Садовая-Самотечная ул., д. 10. строение 1, Москва, 127994 тел. (495) 647-15-80, факс (495) 645-73-40 www.minstrovrf.gov.ru

14.03.2022  $N_0$  10125-AJI/03

 $Ha\ N_2$  om

Руководителям высших органов исполнительной власти субъектов Российской Федерации  $($ по списку $)$ 

Уважаемые коллеги!

В соответствии с пунктом 5 Протокола заседания Президиума (штаба) Правительственной комиссии по региональному развитию в Российской Федерации под председательством Заместителя Председателя Правительства Российской Федерации М.Ш. Хуснуллина от 3 марта 2022 г. № 5 Минстроем России организована работа по обеспечению еженедельного мониторинга высвобождения рабочих мест в строительной отрасли и жилищно-коммунальном хозяйстве, принятию мер по сохранению рабочих мест, а также оперативных мер по перенаправлению трудовых ресурсов в случае массового увольнения.

В связи с изложенным, в дополнение к письму Министра строительства и жилищно-коммунального хозяйства Российской Федерации И.Э. Файзуллина от 10 марта 2022 г. №9405-ИФ/03, в целях содействия трудоустройству в строительной отрасли и ЖКХ просим:

1. Проинформировать находящихся в вашем регионе безработных граждан Российской Федерации, а также граждан Украины, Донецкой Народной Республики и Луганской Народной Республики, лиц без гражданства, имеющих статус беженца о возможности регистрации и размещения резюме на цифровой отраслевой платформе Кадрового центра Минстроя России(https://ckc.roskapstroy.ru) в целях дальнейшего трудоустройства по специальностям в сфере строительства и ЖКХ (инструкция прилагается);

2. Разместить информацию о возможности трудоустройства по специальностям в сфере строительства и ЖКХ с использованием цифровой платформы Кадрового центра Минстроя России на официальных информационных ресурсах органов исполнительных власти субъектов Российской Федерации, уполномоченных на проведение государственной политики в сфере строительства и ЖКХ.

ответственным за оперативное взаимодействие с субъектами Лицом. Российской Федерации по указанным вопросам, является руководитель Кадрового Минстроя России Сенкевич Елена Владимировна (e-mail: центра senkevich.ev@roskapstroy.com; телефон: 8-962-225-57-68).

Приложение: на 7 л. в 1 экз.

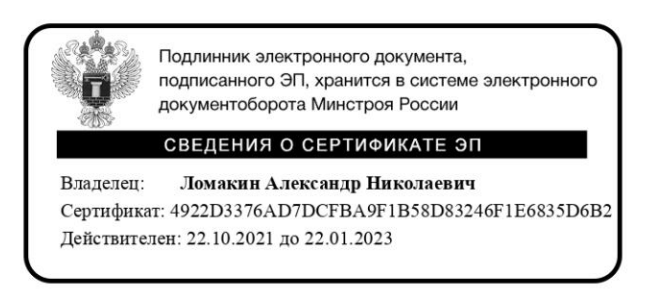

А.Н. Ломакин

## **СПИСОК РАССЫЛКИ**

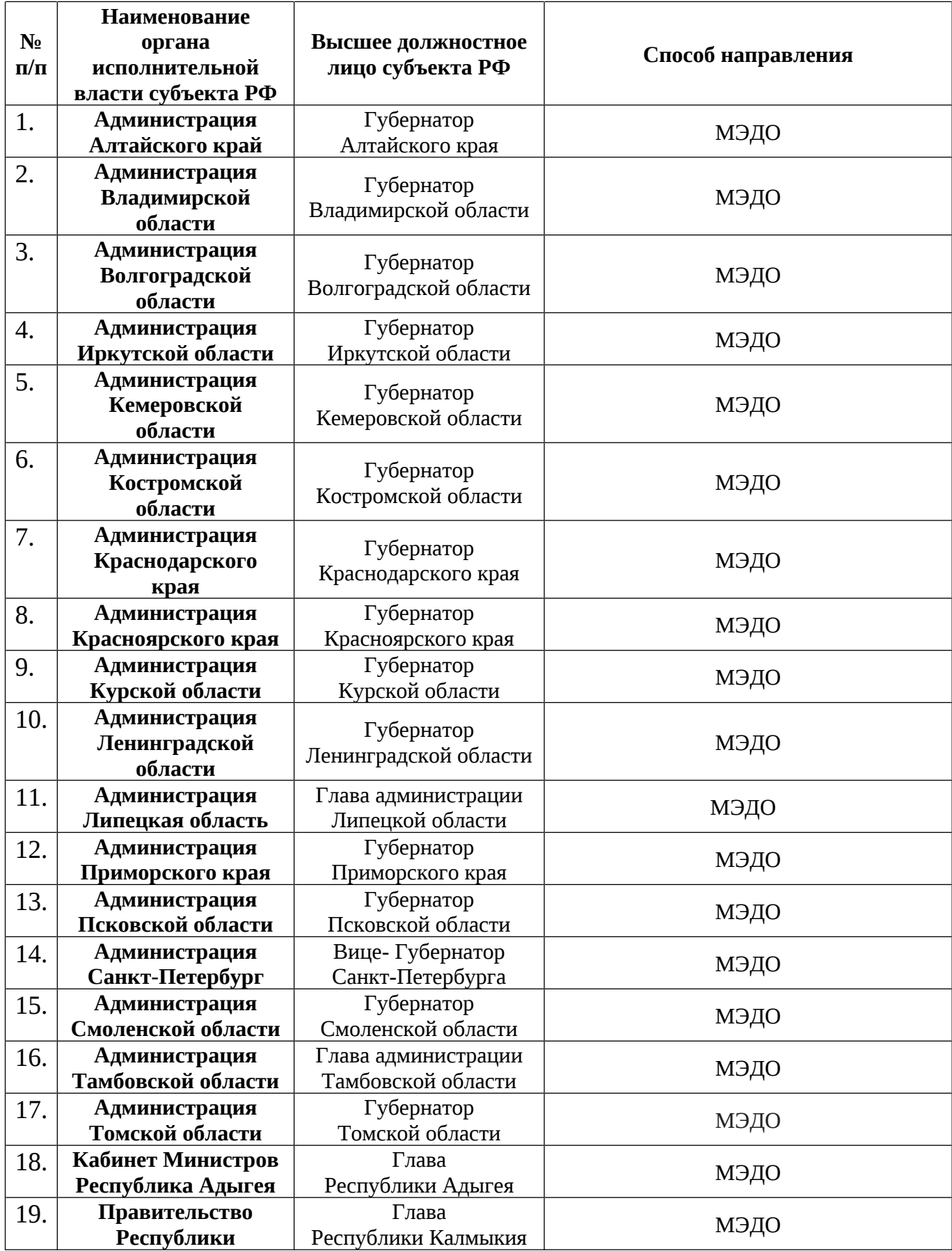

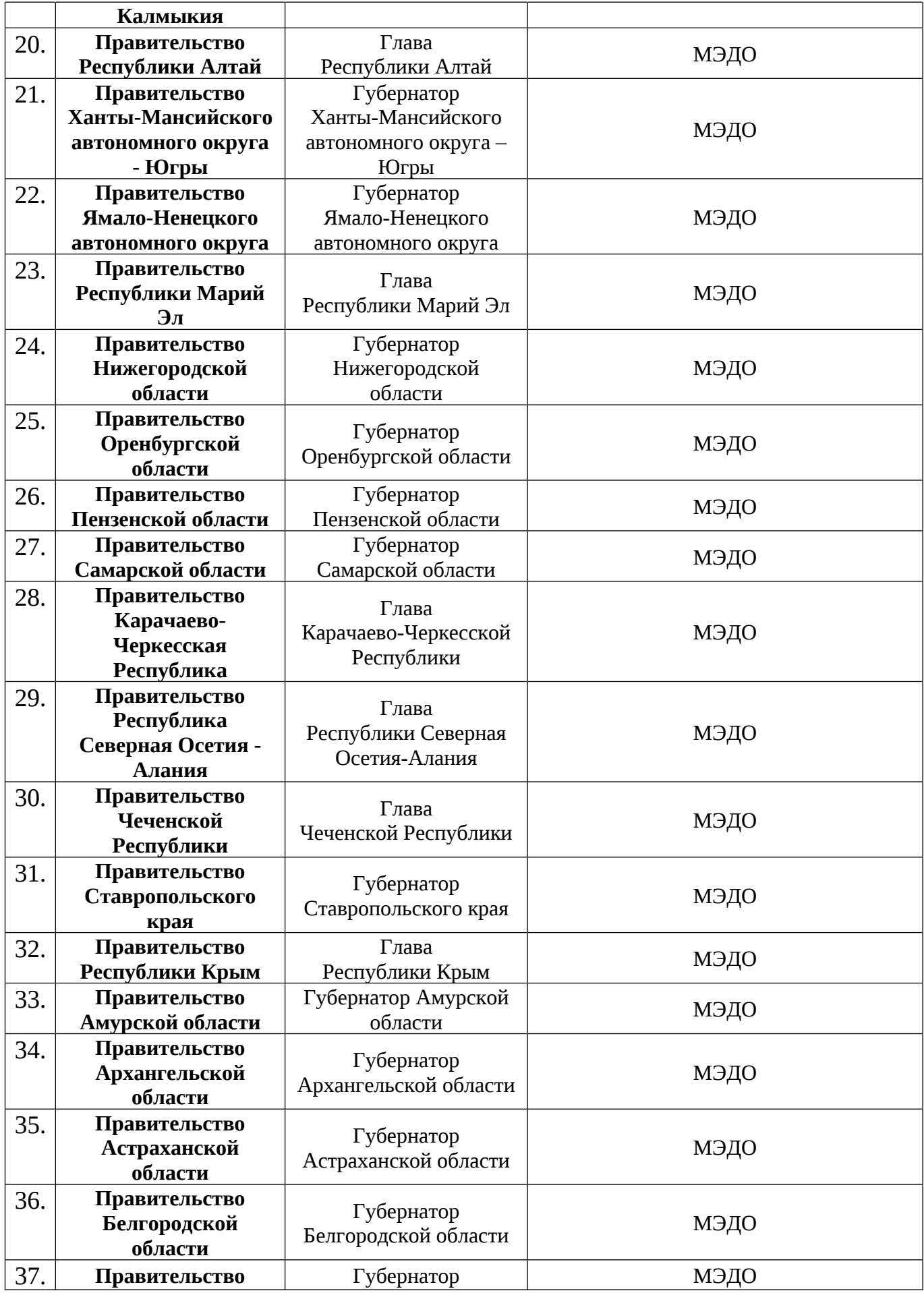

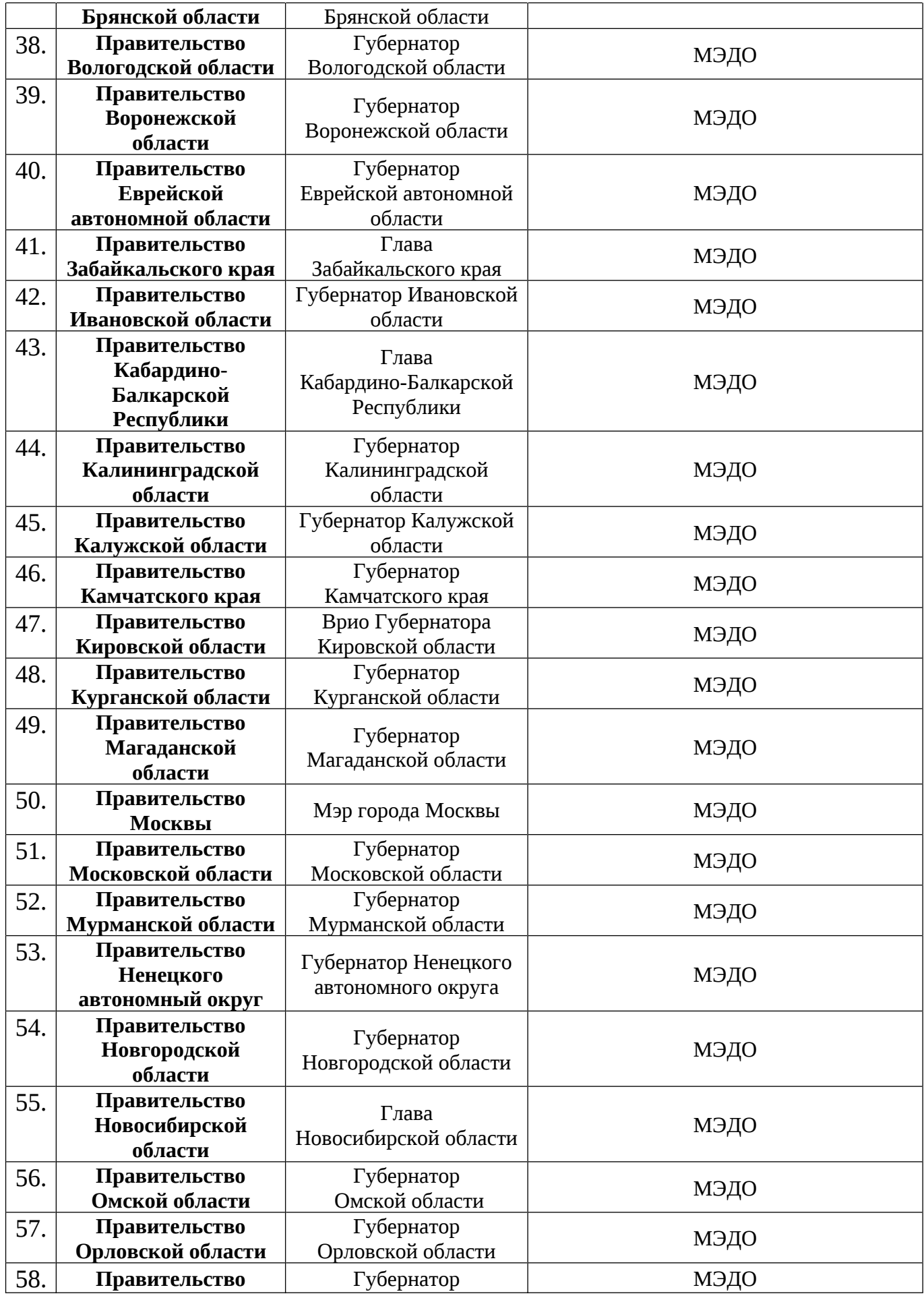

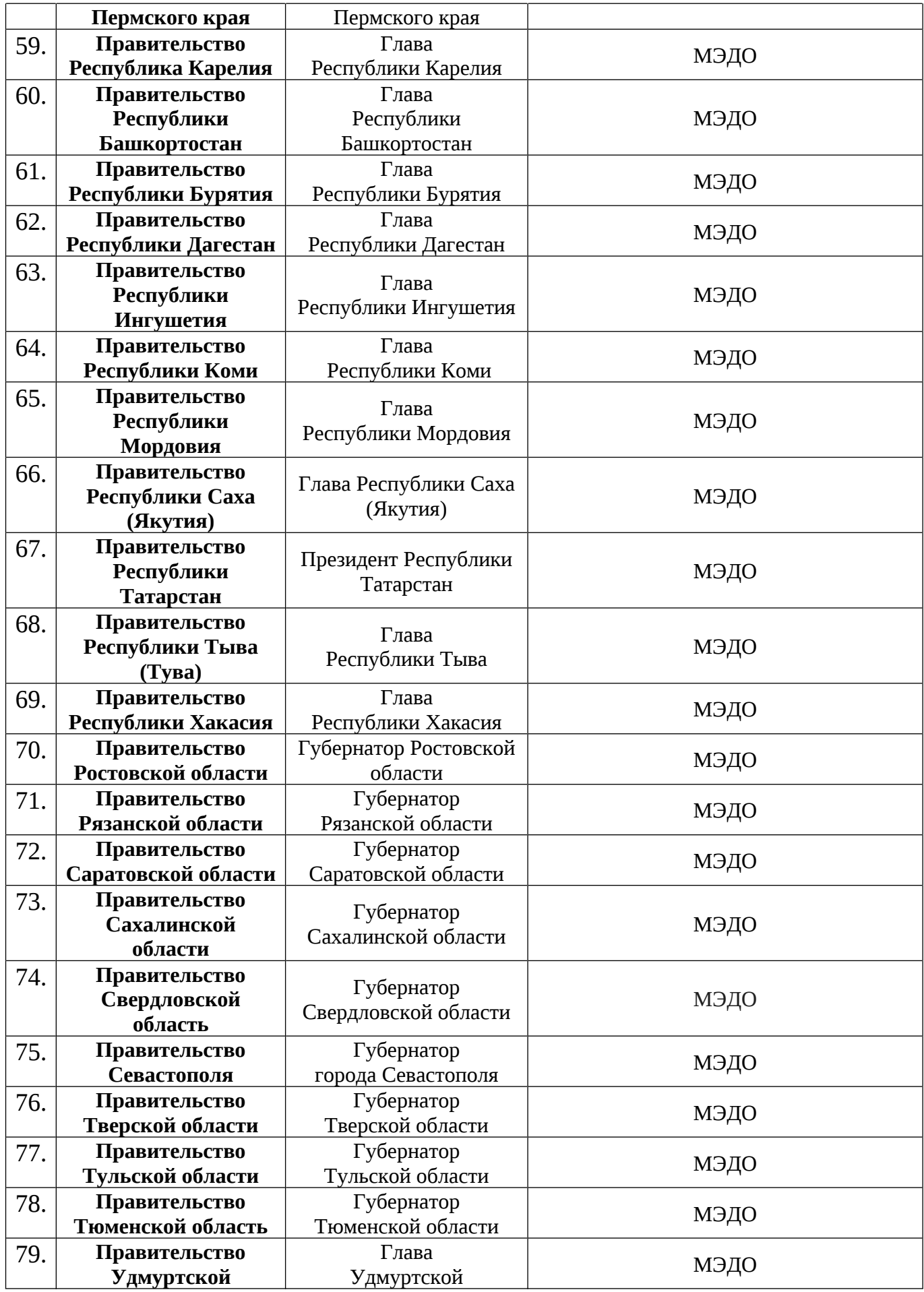

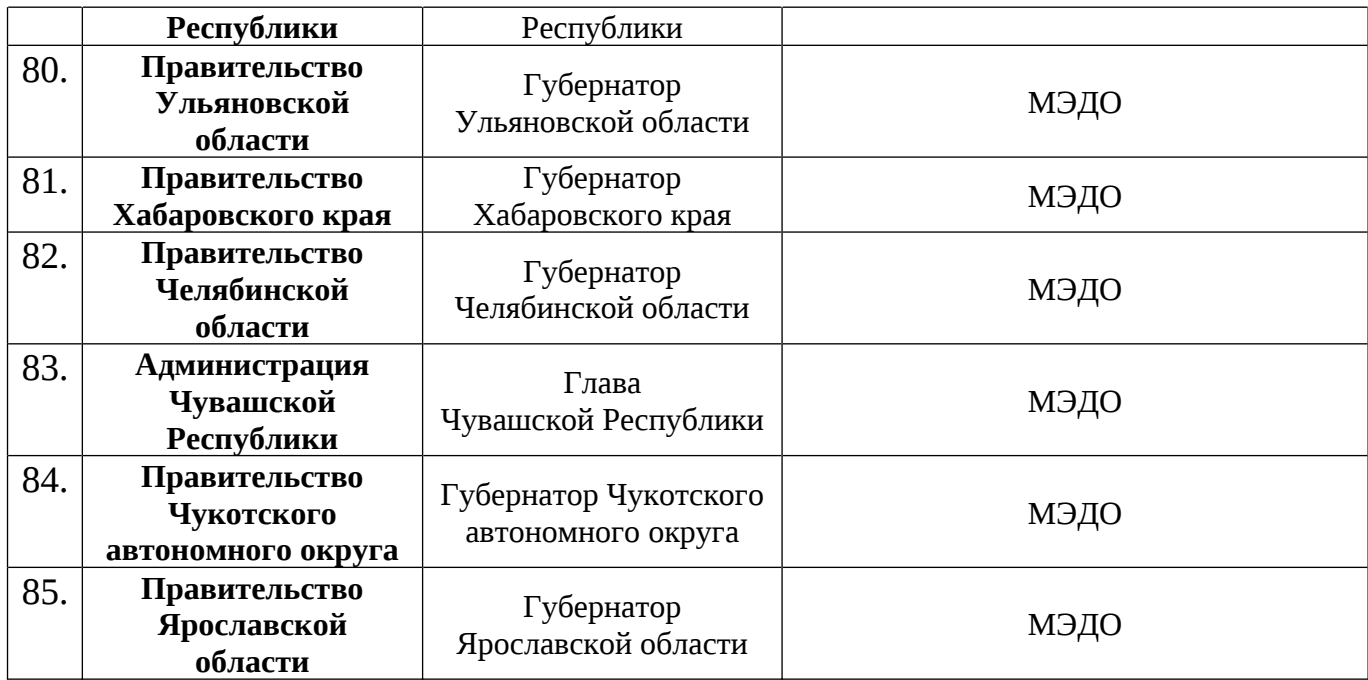

# **Инструкция по работе с личным кабинетом Соискателя**

1. На сайте https://ckc.roskapstroy.ru/ нужно зарегистрировать личный кабинет. Для этого нужно выбрать раздел «Регистрация».

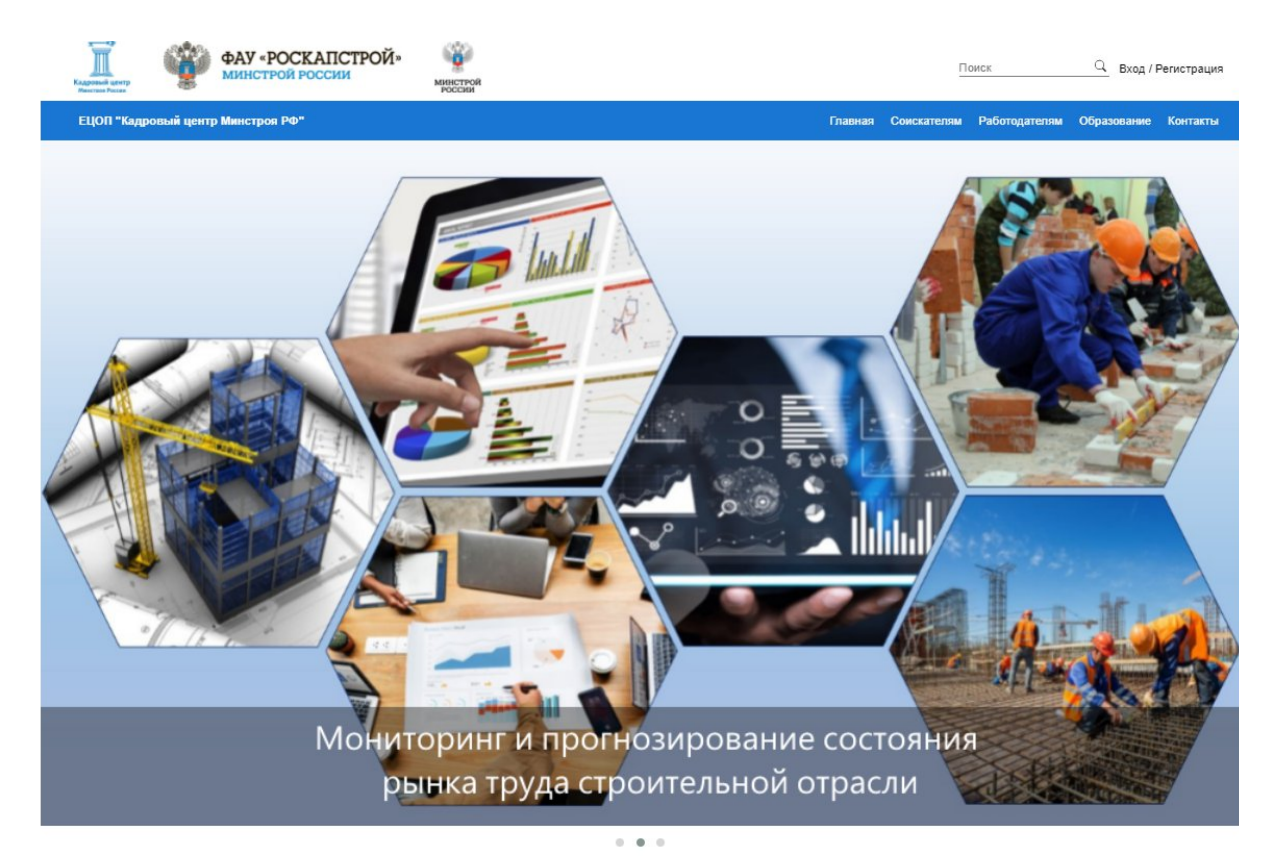

При нажатии по середине экрана появится окно регистрации

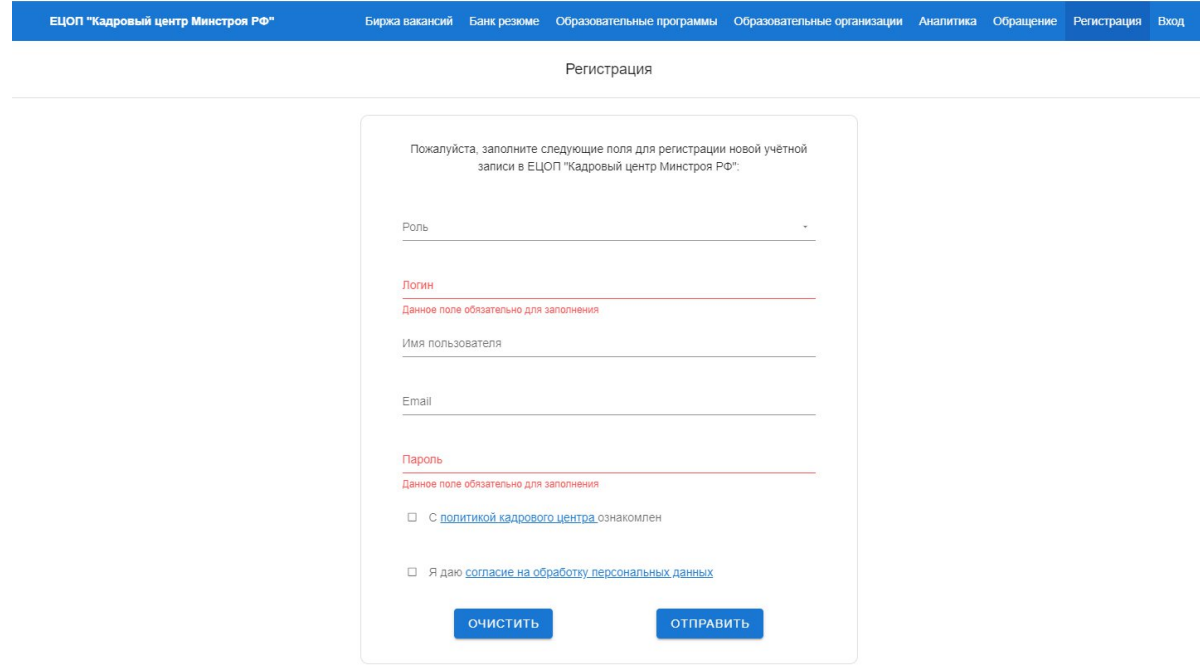

Заполнение происходит следующим образом: в графе «Роль» - выбираем из выпадающего списка «Cоискатель», в «Логине» - прописываем как ваше имя будет отображаться на сайте, «Имя пользователя» - указываем ФИО, «Email» - вписываем почту на которую придёт уведомление с активацией личного кабинета, «Пароль» - устанавливаем пароль с которым вы будет входить в систему.

После, вам на почту придёт письмо, где нужно будет пройти по ссылке для активации личного кабинета

### Регистрация в ЕЦОП "Кадровый центр Минстроя РФ"

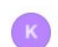

Кадровый центр Минстроя РФ 24 февраля, 10:01 Кому:

#### Здравствуйте, dmitry

Благодарим вас за регистрацию в Единой цифровой отраслевой платформе "Кадровый центр Минстроя РФ".

Для завершения регистрации, подтвердите пожалуйста электронную почту осуществив переход по ссылке: https://ckc.roskapstroy.ru/verifyemail/j\_FJU0zuSzReEjHhxgDIzExffrb8\_t9k\_164568609

### 2. В меню сайта (крайняя правая кнопка) выбрать раздел «Вход».

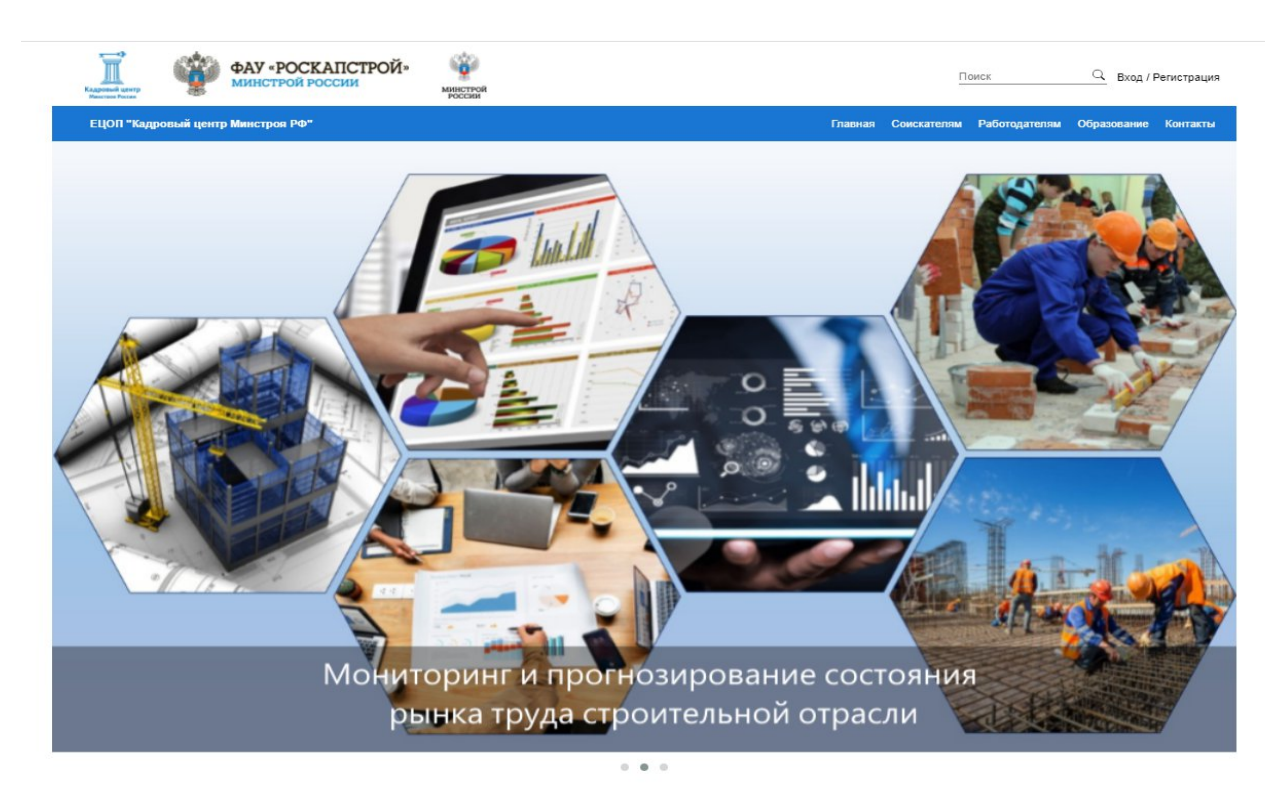

3. В разделе «Вход» вы увидите два пустых окна для заполнения. Сначала надо ввести «Имя пользователя» которое вы указали при регистрации, после нужно ввести «Пароль».

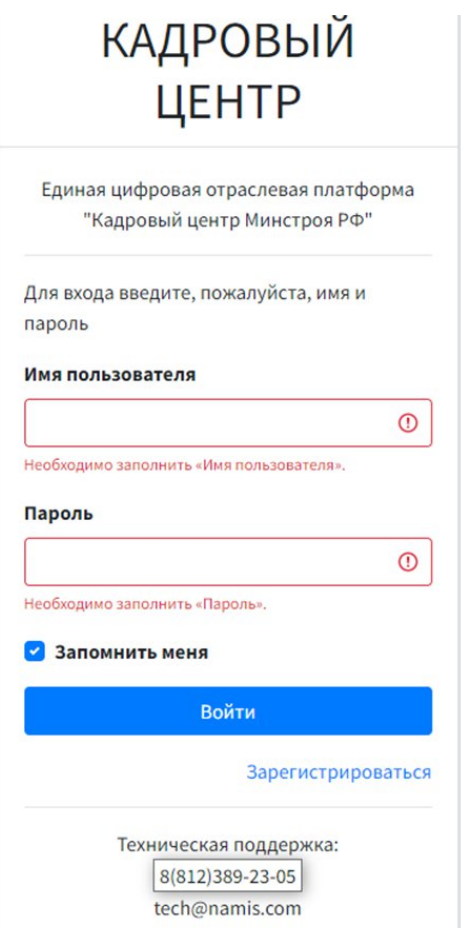

4. После введения логина и пароля вы попадаете в личный кабинет, из которого вы уже будете работать. Слева в личном кабинете идет меню для взаимодействия.

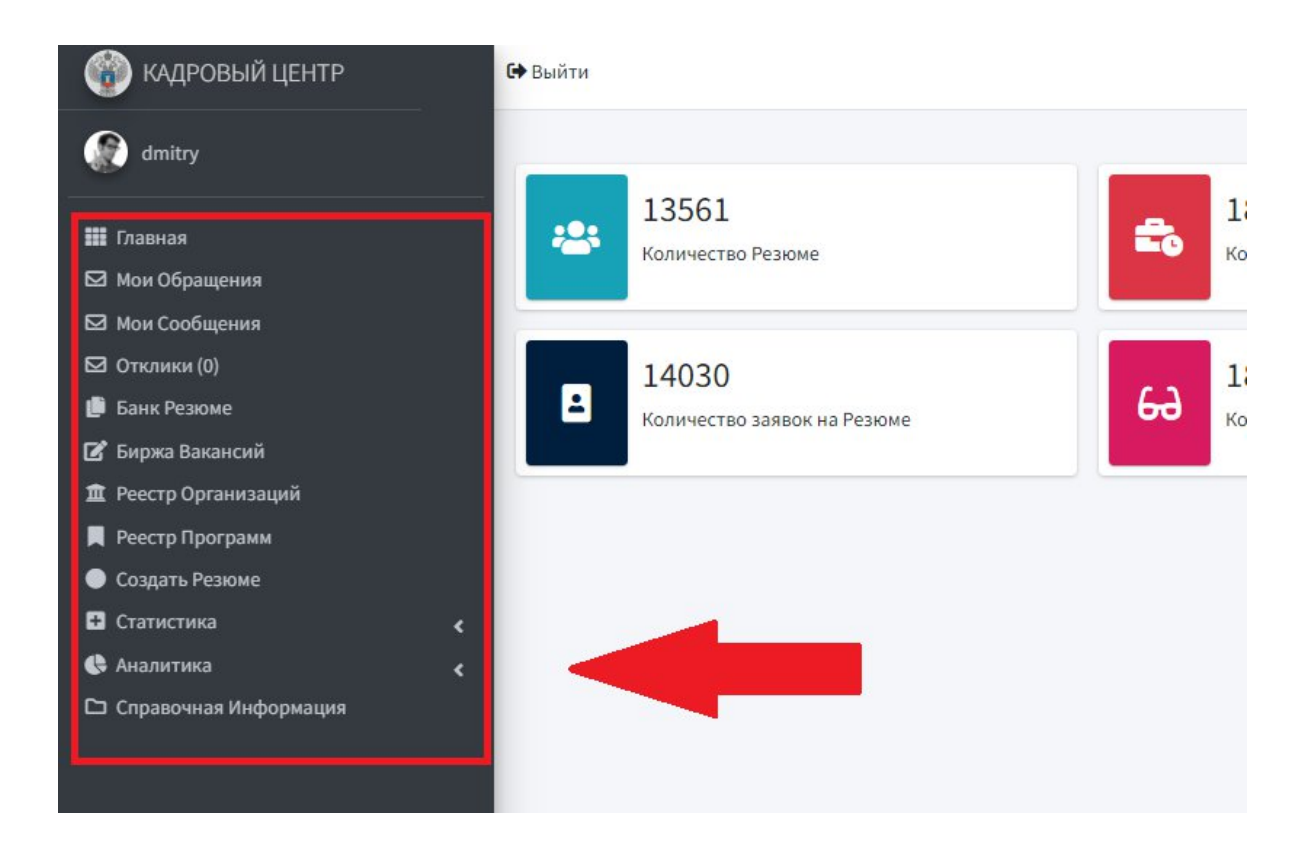

Для изменения или добавления информации о себе вы сможете это сделать, кликнув на картинку рядом с вашим именем.

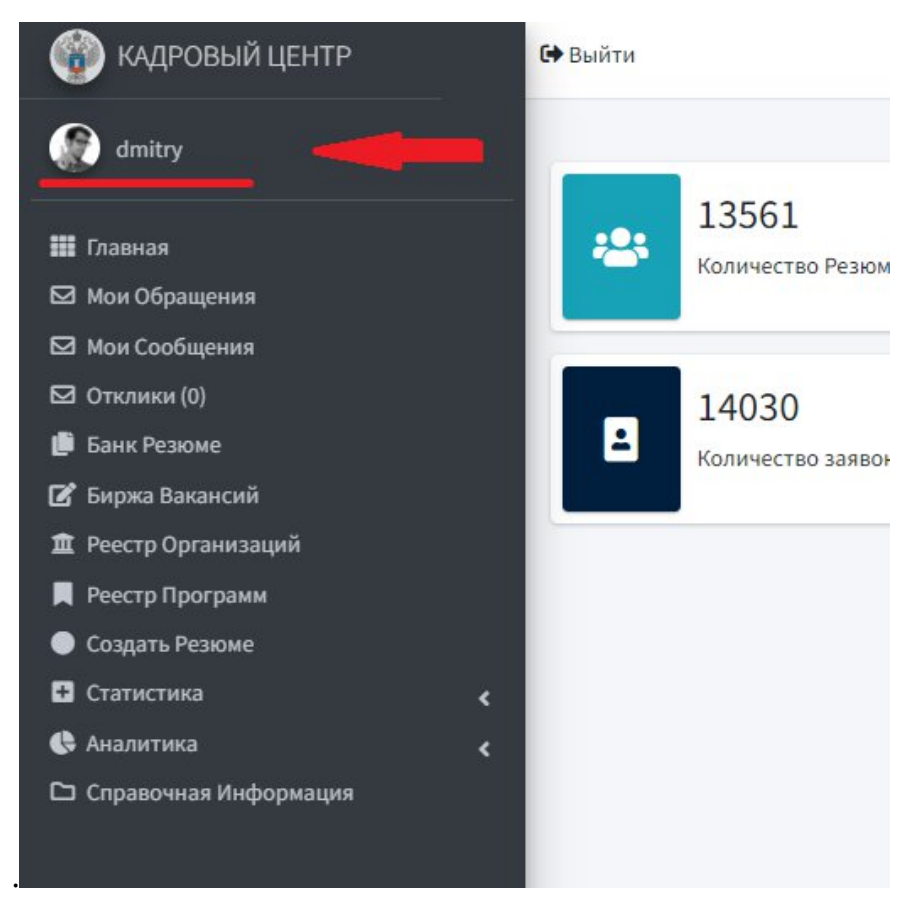

Далее в личном кабинете нажимаем кнопку редактировать.

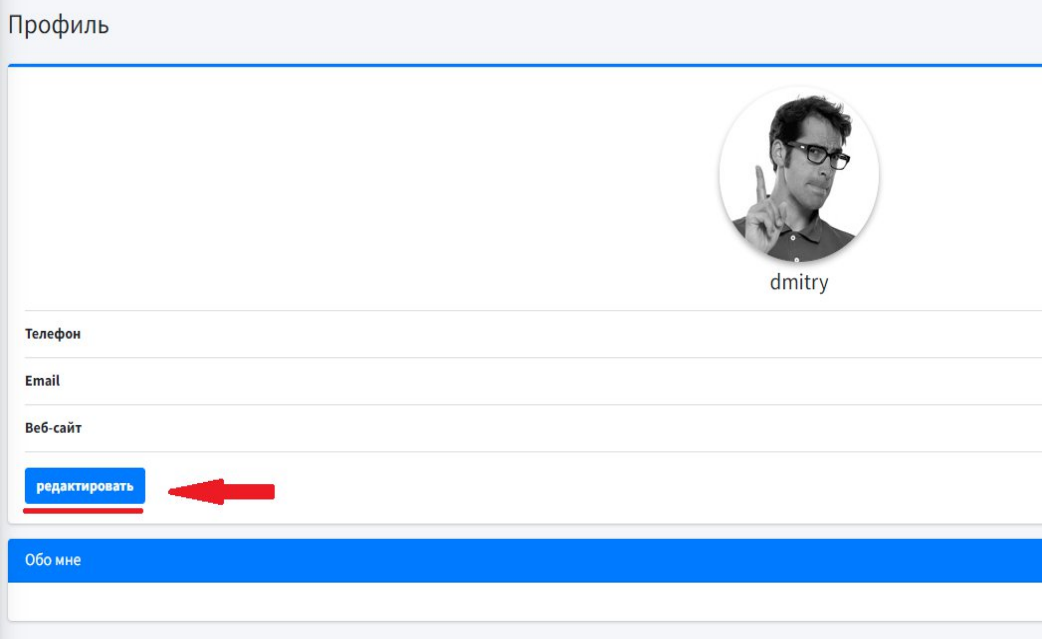

Далее заполняем поля

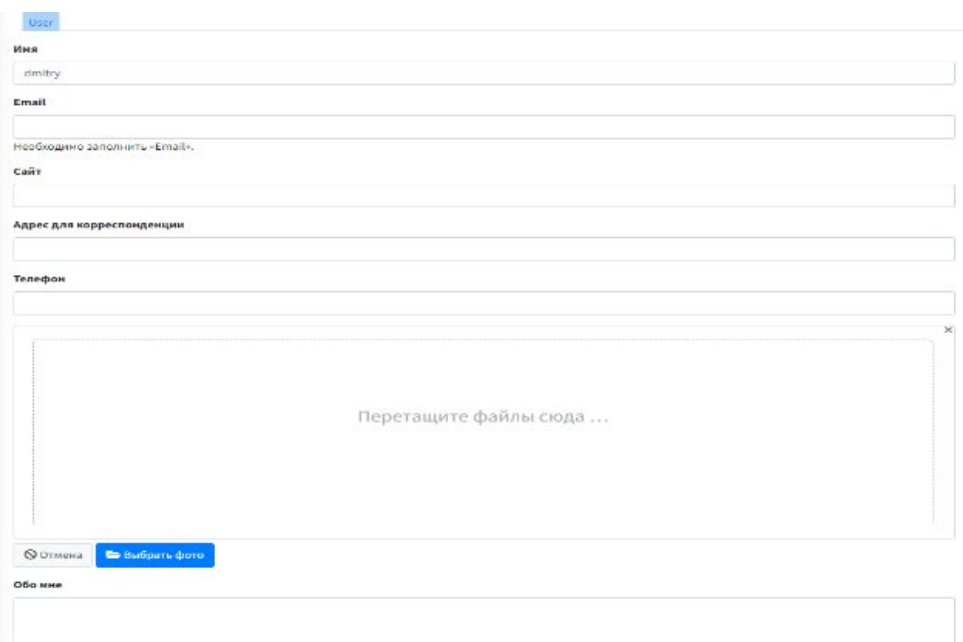

.

5. Для создания резюме мы выбираем «Создать Резюме» из меню личного кабинета.

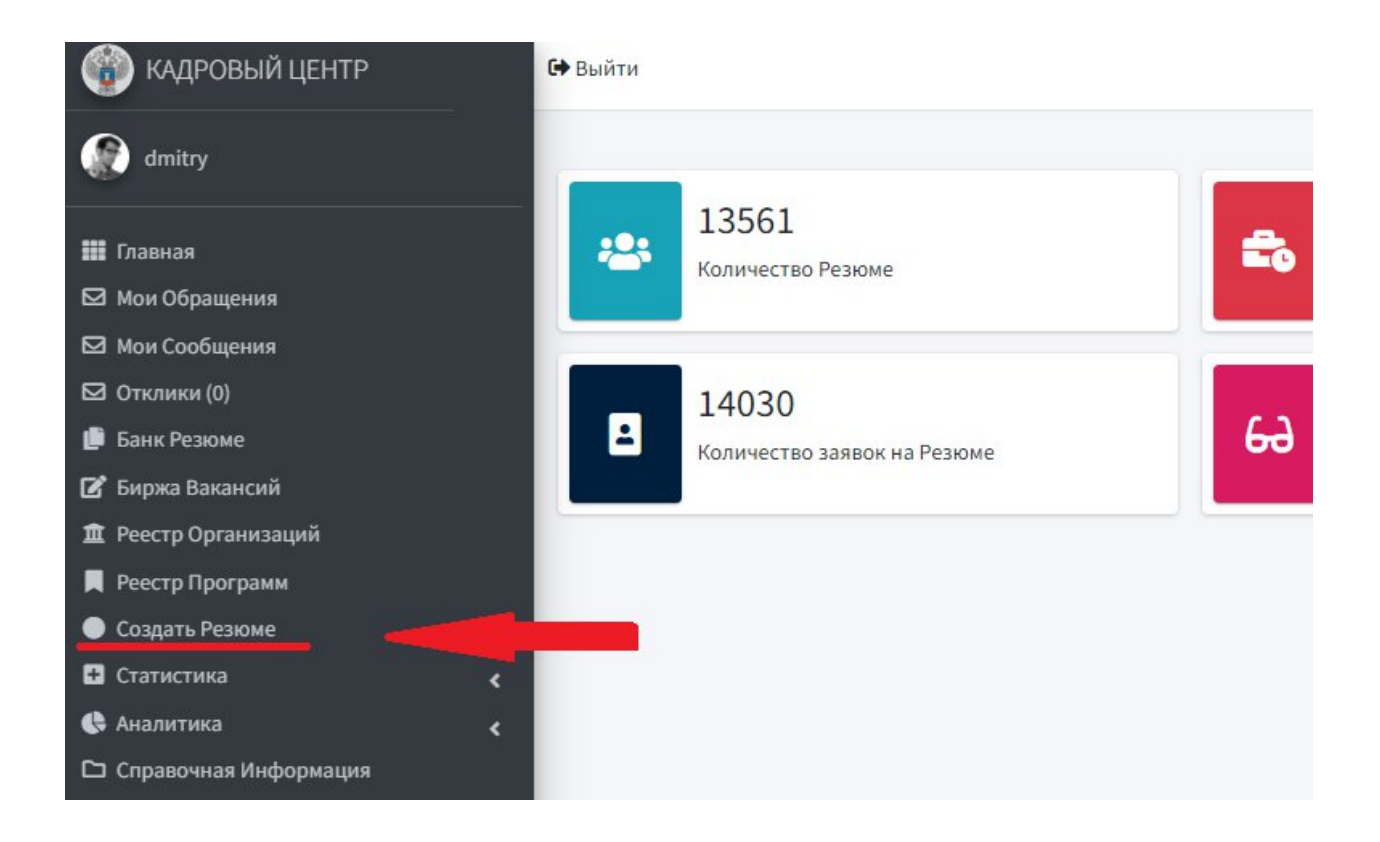

После по центру личного кабинета появляется меню с взаимодействием, где вы сможете увидеть созданные вами ранее резюме.

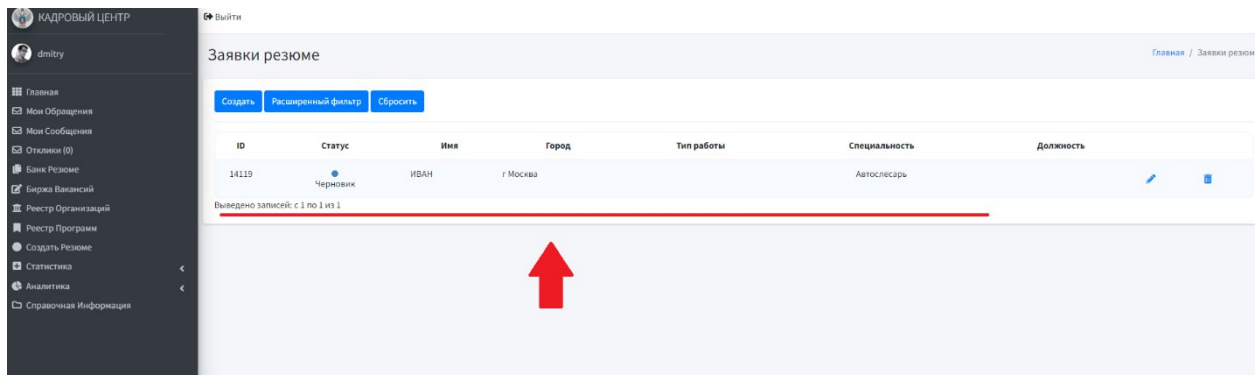

Для создание нового резюме вам нужно выбрать кнопку «Создать»

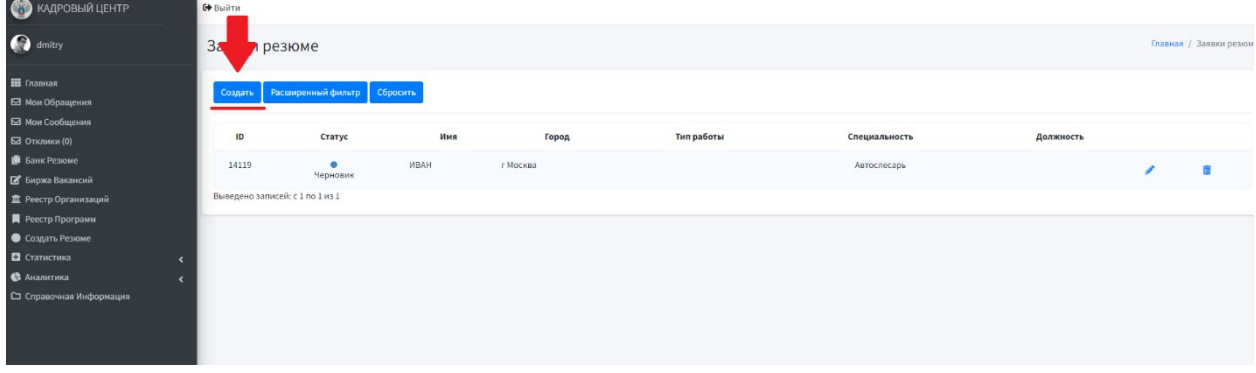

Заполняем все поля, которые вы считаете нужным. Красной звездочкой указаны поля, которые обязательны к заполнению. Наиболее заполненные анкеты имеют приоритет при рассмотрение работодателем.

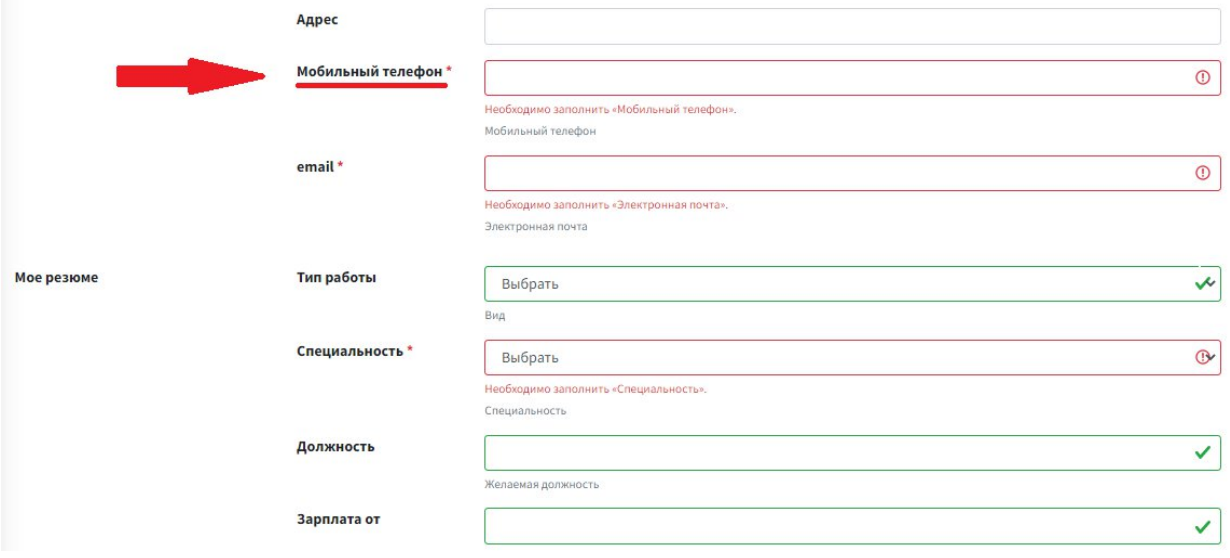

Если какое-либо из обязательных полей не было заполнено, система оповестит вас об этом и выдаст подсказку в конце анкеты.

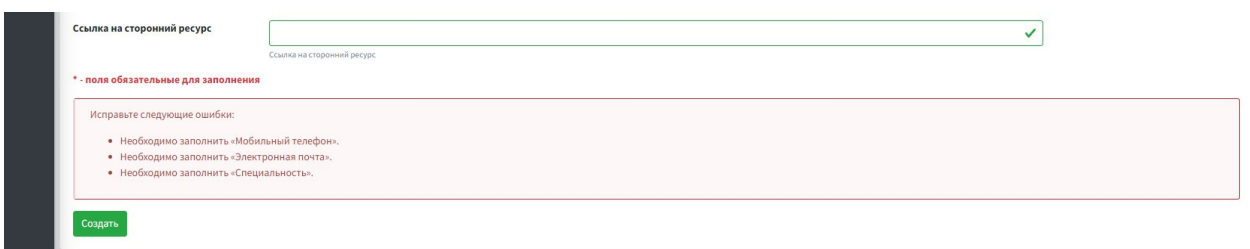

Как только все поля буду заполнены в конце анкеты нужно будет нажать «Создать».

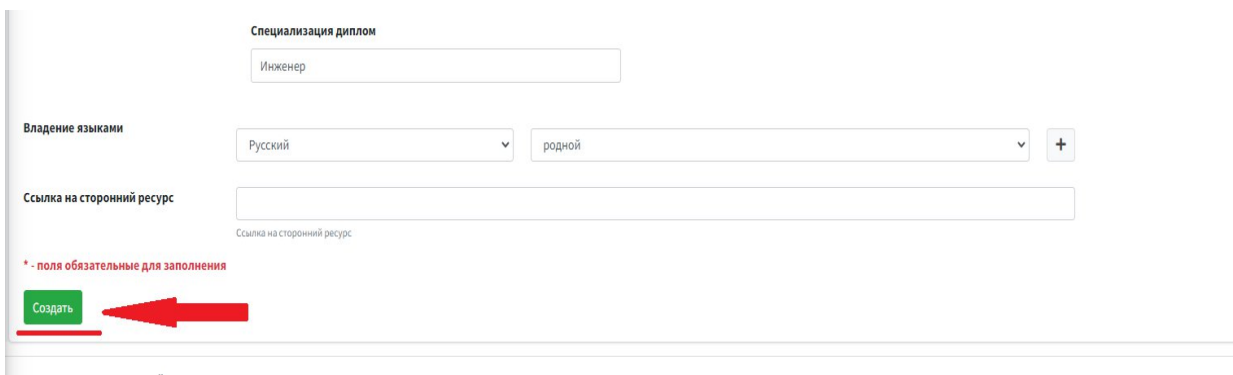

Создание резюме завершилось и теперь работодатели смогут просматривать вашу анкету.

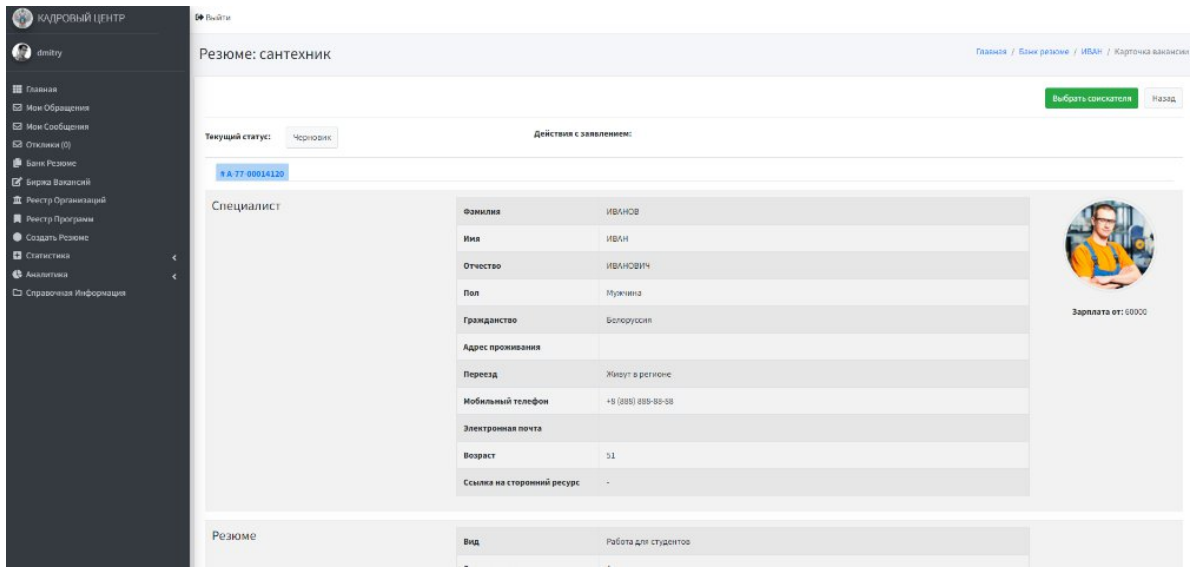